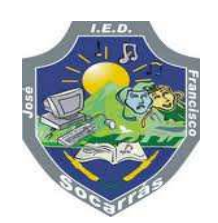

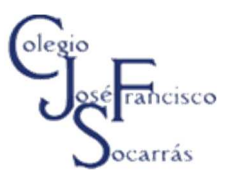

# **Tarjetas de Presentación Publisher**

**OBJETIVO**: Diseñar una tarjeta de presentación empleando las plantillas de Microsoft Publisher.

#### **¿Qué son las tarjetas de presentación?**

Las tarjetas de presentación son una representación visual con la información de contacto de una persona o empresa.

Las tarjetas de presentación se intercambian entre personas para generar oportunidades de negocios, sirven para reforzar el contacto entre empresas y personas con la idea de dejarles una posibilidad de comunicación para adquirir o preguntar por los bienes o servicios que dicha persona ofrece.

Pueden ser:

- $\checkmark$  Social o profesional: consta de tu nombre, profesión, dirección y teléfono o e-mail.
- $\checkmark$  Comercial: además de los datos anteriores, tiene el cargo que tienes dentro de una empresa o la profesión con datos pertinentes al cargo dentro de la empresa.

Las tarjetas de presentación se caracterizan por su tamaño, generalmente poseen las siguientes medidas: 9.00×5.00 cm, además, están impresas en uno o ambos lados en diferentes tipos de papel. En cuanto su diseño, puede ser horizontal o vertical (por lo general, son horizontales).

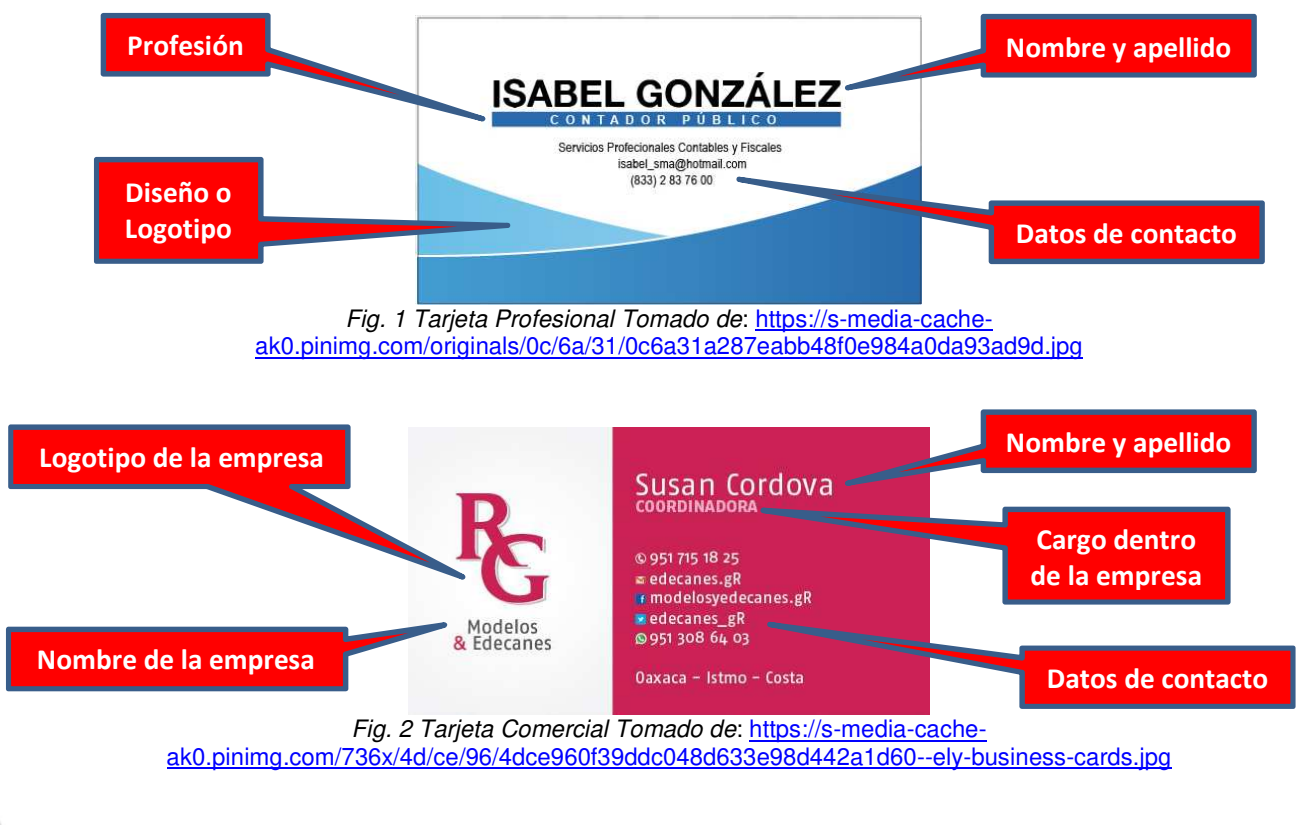

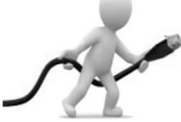

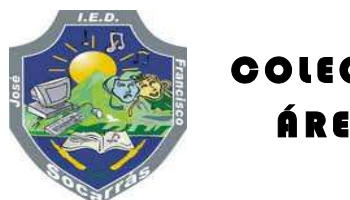

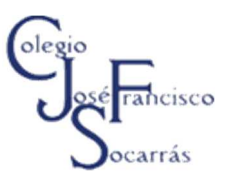

**Procedimiento para generar una Tarjeta de Presentación en Microsoft Publisher** 

### **Paso 1. Inicie el programa Publisher**

Siga la siguiente ruta: **Inicio / Todos los programas / Microsoft Office / Microsoft Publisher** o ubique el icono del programa y de doble clic en él.

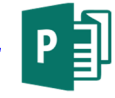

#### **Paso 2. Nos aparece una ventana, en la cual, encontramos diferentes plantillas. Seleccionamos la opción tarjetas de presentación.**

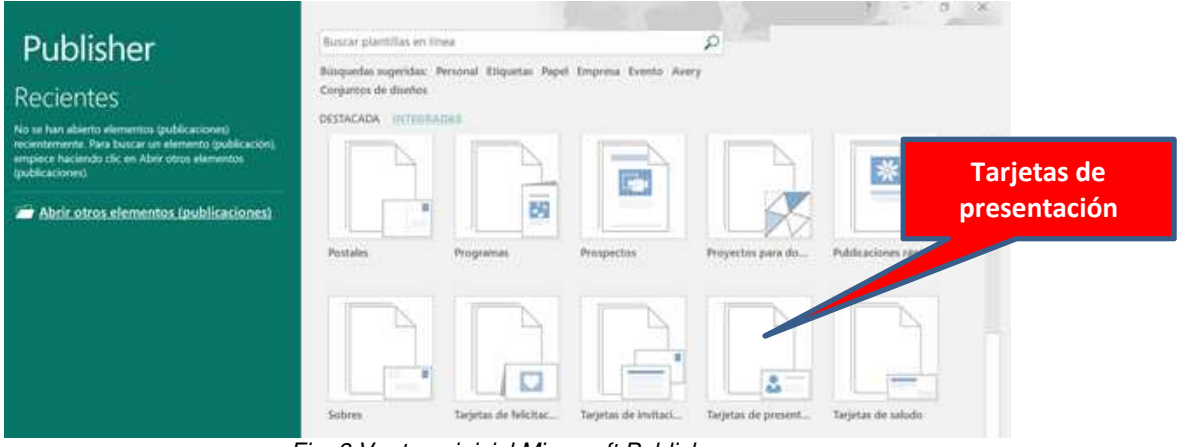

Fig. 3 Ventana inicial Microsoft Publisher

**Paso 3. En esta ventana podemos escoger la plantilla con la cual queramos trabajar. Antes de seleccionar una de ellas podemos realizar las siguientes acciones.** 

| $(\Leftarrow)$     | Publisher                                                                                                    | O<br>$\times$<br>gabriel sanchez diaz<br>$\overline{2}$                                                                                                 |  |  |  |  |
|--------------------|----------------------------------------------------------------------------------------------------|----------------------------------------------------------------------------------------------------|--|--|--|--|
| Información        | Plantillas integradas                                                                                                    | Banda de colores<br>$\blacktriangle$<br>$\blacktriangle$                                                                                                |  |  |  |  |
| Nuevo              | Tarietas de presentación<br>Página principal<br>(4)                                                                                                    | Gabriel                                                                                                    |  |  |  |  |
| Abrir              | Plantillas instaladas                                                                                                    | Amm<br>$\Delta$<br>Dirosción del trabajo principal<br>Linca 2 do dirección                                                                              |  |  |  |  |
| Guardar            | estes del sodop<br><b>Mission deal Analysis</b><br>$=$<br>-----<br>Grand<br>GARDER<br>Notes del traken<br>$rac{\Delta}{2}$<br>≈<br><b>Secreta Ad makes are</b><br><b>Line 2 de drama</b><br>Fina 3 de desemb                                                                                                    | Linca 3 de dirección<br>Linca 4 de dirección<br>Telefono: 555-555-5555<br>Fax: \$55-555-5555<br>Organización<br>Correo electrónico: alguien@example.com |  |  |  |  |
| Guardar como       | Commission of the process<br>The 3 de dezember<br>The 3 de dezember<br>The 30 dezember 1993<br>The 30 dezember<br><b>San Title drawing</b><br>I<br>Tehne 10,000 Mill<br>$\begin{array}{l} \mbox{Me-15.91}\\ \mbox{Me-15.92}\\ \mbox{Im-18.93}\\ \mbox{Im-18.94}\\ \mbox{Im-18.95}\\ \mbox{Re-18.96}\\ \mbox{Re-18.97}\\ \mbox{Re-18.97}\\ \mbox{Re-18.97}\\ \mbox{Re-18.97}\\ \mbox{Re-18.97}\\ \mbox{Re-18.97}\\ \mbox{Re-18.97}\\ \mbox{Re-18.97}\\ \mbox{Re-18.97}\\ \mbox{Re-18.97}\\ \mbox{Re-18.97}\\ \mbox{Re-18.$<br>Fee WA 506 Sites |                                                                                                    |  |  |  |  |
| Imprimir           | Banda de colores<br>Divisor sencillo<br>Fichas<br>Flechas<br>Brocado                                                                                                    | Personalizar<br>Combinación de colores:<br>$\checkmark$                                                                                                 |  |  |  |  |
| Compartir          |                                                                                                    | (colores de plantilla pred.)<br>Combinación de fuentes:                                                                                                 |  |  |  |  |
| Exportar<br>Cerrar | kedes del trobajo<br>Nombre del trabajo<br>Should diffuse<br>Tags 7 di deputa<br>Should diffuse<br>Tags 7 di deputa<br>H<br>▴<br>----<br>-------<br>--:----<br>--:---<br>Organizació<br>$\frac{1}{1}$<br>÷<br>$rac{A}{2}$                                                                                                    | (fuentes de plantilla pred.)<br>$\checkmark$                                                                                                    |  |  |  |  |
|                    | Rochen dat bid data<br>Por AUSAUS BURS<br>Carne aborigan<br>Hyan Channy it                                                                                                    | Información empresarial:                                                                                                    |  |  |  |  |
| Cuenta             | Rebote<br>Marcador<br>Modular<br>Perforación<br>PhotoScope                                                                                                    | Crear nuevo<br>$\checkmark$                                                                                                    |  |  |  |  |
| Comentarios        |                                                                                                    | Opciones<br>$\psi$<br>Tamaño de página:                                                                                                    |  |  |  |  |
| Opciones           | • Más plantillas instaladas (43)                                                                                                    | <b>CREAR</b><br>$\mathbf{v}$<br>$\overline{\phantom{a}}$                                                                                                |  |  |  |  |

Fig. 4 Plantillas de Tarjetas de Presentación en Microsoft Publisher

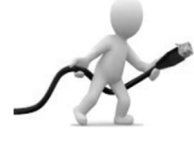

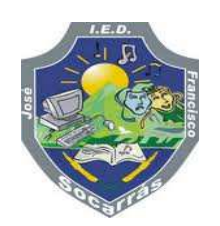

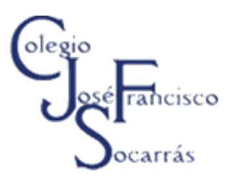

#### **Paso 4. Personalizar**

En este paso podemos modificar o combinar los colores dentro de la tarjeta de presentación, además, podemos escoger el tipo de fuente para nuestra tarjeta. Siempre nos aparecerá la combinación de colores predeterminada por defecto.

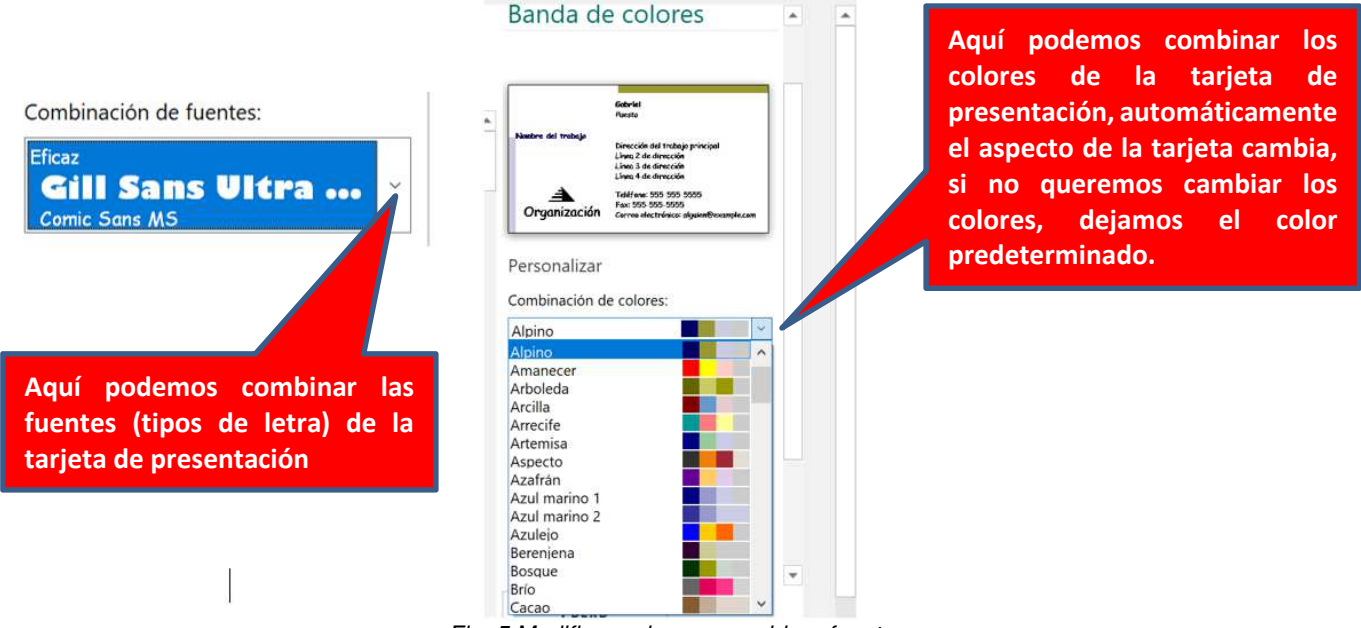

Fig. 5 Modificar colores y combinar fuentes

#### **Paso 5. Editar la información empresarial.**

Para esto nos ubicamos en la banda de colores que se encuentra hacia la parte derecha de la ventana, y damos clic en la opción que a continuación se muestra:

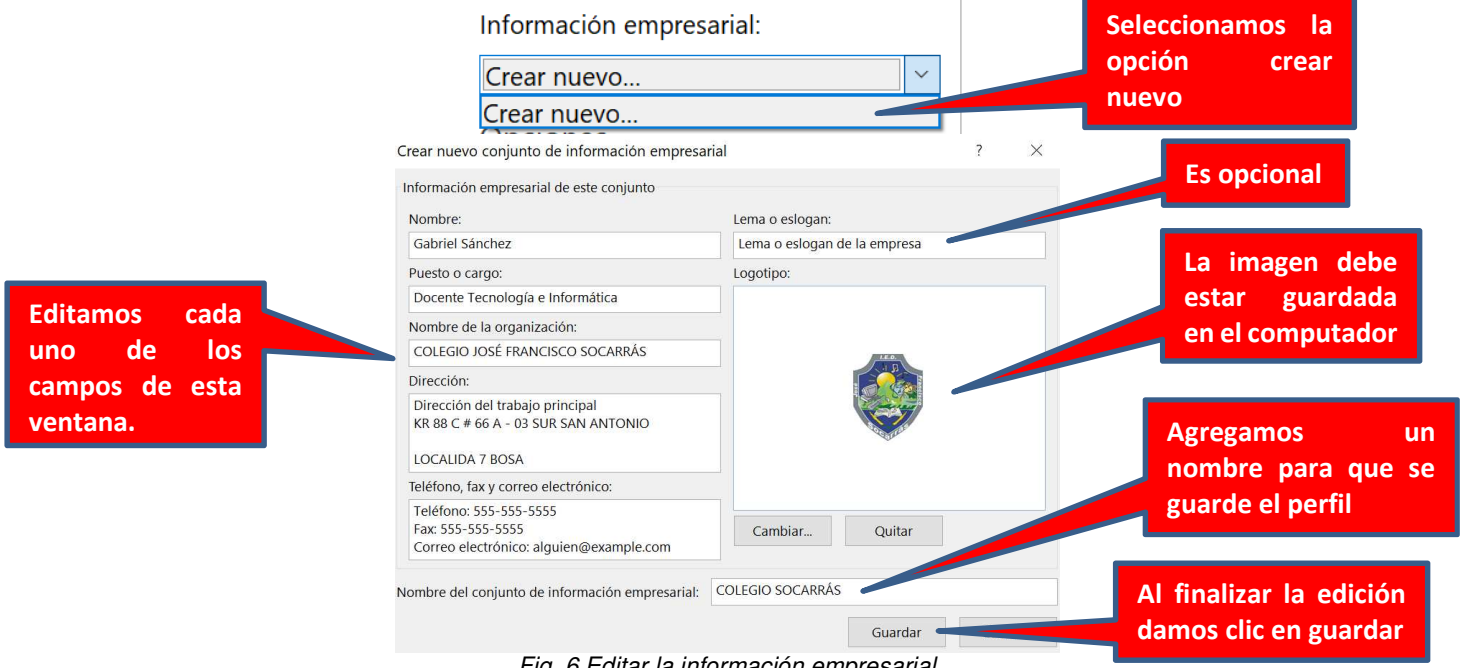

Fig. 6 Editar la información empresarial

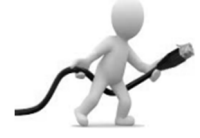

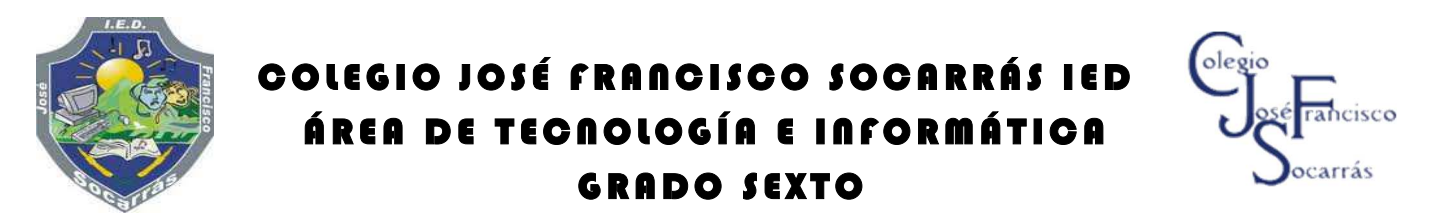

**Paso 6. En la pestaña de opciones, en tamaño de página seleccionamos la opción horizontal, luego verificamos la opción incluir logotipo y, por último, damos clic en el botón crear.** 

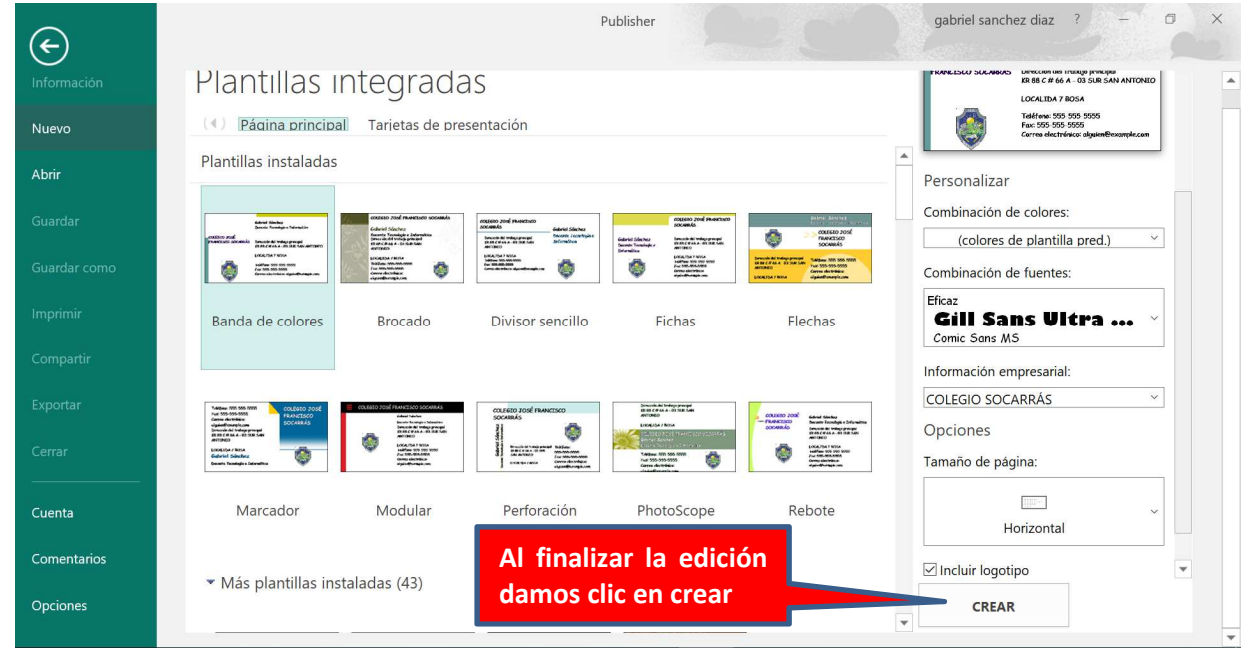

Fig. 7 Creación de la tarjeta de presentación.

**Paso 7. Nos aparece la ventana de Publisher, en ella podemos visualizar la tarjeta de presentación, aquí podemos realizar los últimos cambios.**

| $\Box$ $\forall$ $\rightarrow$ $\cap$ $\rightarrow$        |                                                                                          |                                                                             | Publicación1 - Publisher                                                                                                    |                |                   |                                                                                                    | Herramienta gabriel sanchez diaz |                                                 |                                   | 同                                                              | $\times$ |
|------------------------------------------------------------|------------------------------------------------------------------------------------------|-----------------------------------------------------------------------------|----------------------------------------------------------------------------------------------------|----------------|-------------------|----------------------------------------------------------------------------------------------------|----------------------------------|-------------------------------------------------|-----------------------------------|----------------------------------------------------------------|----------|
| Archivo<br>Inicio                                          | Insertar                                                                                 | Diseño de página                                                            | Correspondencia                                                                                                    | Revisar        | Vista             | <b>PDF Architect 5 Creator</b>                                                                                                    | Formato                          |                                                 | Formato                           |                                                                |          |
| $\delta$<br>ħ<br>Pegar                                     | Comic Sans MS                                                                            | N $K$ S x, x <sup>2</sup> Aa $\rightarrow$ AV $\rightarrow$ A $\rightarrow$ | $\mathbf{r}$ 6,1 $\mathbf{r}$ A A $\mathbf{A}$ + $\mathbf{B}$ = $\mathbf{r}$ = $\mathbf{r}$ = $\mathbf{r}$ = $\mathbf{r}$ = $\mathbf{r}$ = $\mathbf{r}$ + $\mathbf{r}$ | $A^*$          | $A =$<br>de texto | Estilos Dibujar cuadro Imágenes Tabla Formas Ajustar E Alinear                                                                                                    | E<br>texto ·                     | Traer adelante · Fi Agrupar<br>n Enviar atrás * | 石 Desagrupar<br><b>LA</b> Girar ▼ | $\rho$ Buscar $\sim$<br>$a^b_{ac}$ Reemplazar<br>Seleccionar - |          |
| Portapapeles %                                             | Fuente                                                                                   | G.                                                                          | Párrafo                                                                                                    | <b>Estilos</b> |                   | Objetos                                                                                                    |                                  | Organizar                                       |                                   | Edición                                                        |          |
| Páginas<br>Genevias denomina<br><b>BEEST</b><br>Palest and | $\frac{1}{\omega}$ and a construction of a<br>orl<br>سیاستمبانه استمبیلین سینسلینسی است. |                                                                             | COLEGIO JOSÉ<br><b>FRANCISCO</b><br><b>SOCARRÁS</b>                                                                                                    |                |                   | Gabriel Sánchez<br>Docente Tecnología e Informática<br>Dirección del trabajo principal<br>KR 88 C # 66 A - 03 SUR SAN ANTONIO<br>LOCALIDA 7 BOSA<br>Teléfono: 555-555-5555<br>Fax: 555-555-5555<br>Correo electrónico: alguien@example.com |                                  |                                                 |                                   | Seleccionamos lo que<br>se desea editar                        |          |
|                                                            |                                                                                          |                                                                             |                                                                                                    |                |                   |                                                                                                    |                                  |                                                 |                                   |                                                                |          |
| Página: 1 de 1 □ 3,65; 1,92 cm. ■ 5,07 x 1,42 cm.          |                                                                                          |                                                                             |                                                                                                    |                |                   |                                                                                                    |                                  |                                                 |                                   | 十 179% 图                                                       |          |

Fig. 8 visualización de la tarjeta de presentación

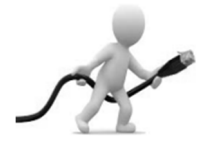

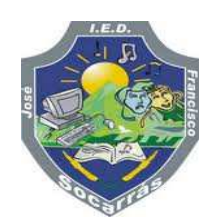

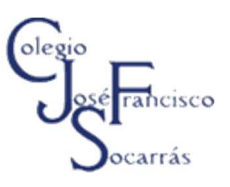

#### **Paso 8. Imprimir la tarjeta de presentación**

Vamos a la pestaña **Archivo** y configuramos las opciones de impresión, por ejemplo, el tamaño del papel, la orientación, el número de copias, etc. En la vista podemos ver que Publisher imprimirá varias tarjetas de presentación. Dependiendo del tipo de impresora, podemos configurar otras opciones, al dar clic en **Propiedades de impresora**, nos aparecerá otra ventana, algunas impresoras nos permiten crear una línea guía para poder cortar las tarjetas después de impresas. Por último, damos clic en el botón **Imprimir**.

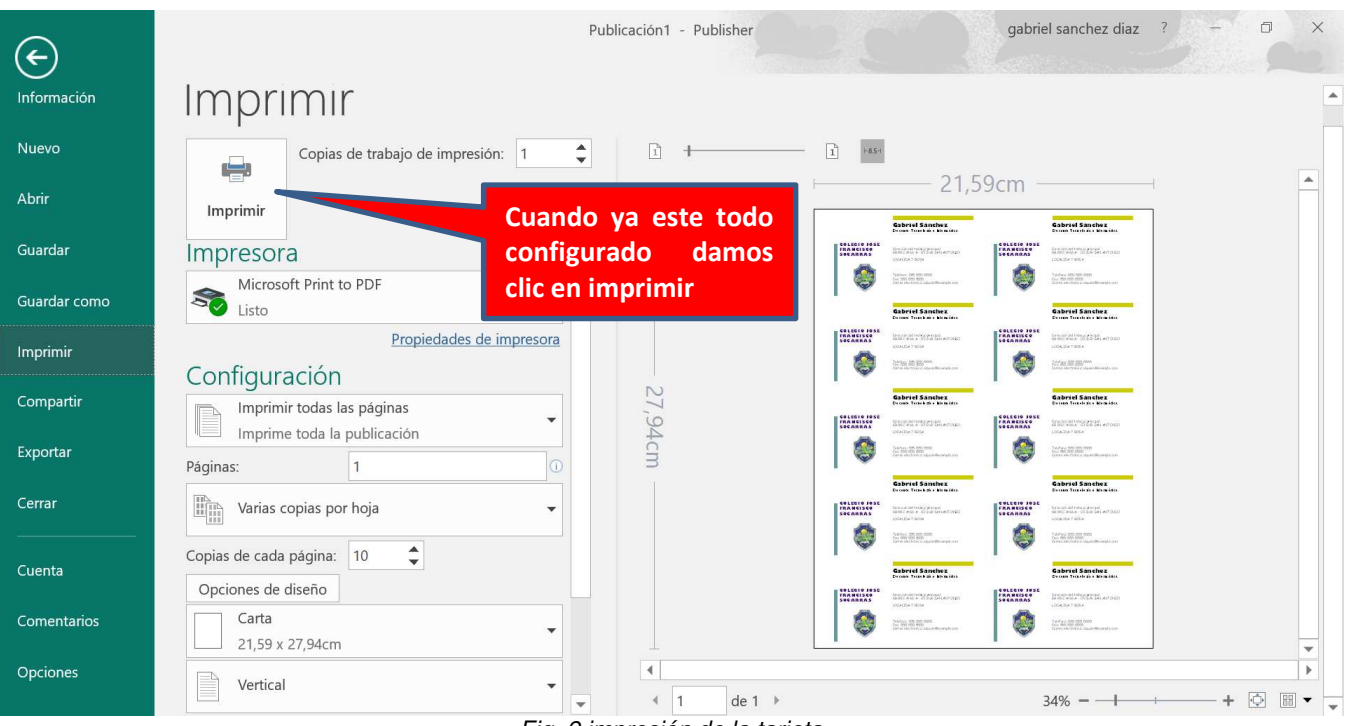

Fig. 9 impresión de la tarjeta

## **RECOMENDACIONES**

- El diseño pude ser vertical u horizontal. Se recomienda horizontal.
- Puede ser impresa en uno o ambos lados.
- Debes seleccionar el tipo de papel adecuado para imprimir tus tarjetas.
- $\checkmark$  La tipografía debe ser muy clara y legible.
- $\checkmark$  La tarjeta de presentación debe contener todos los datos relevantes de contacto y dar una buena imagen, recuerda que es una representación visual de tu empresa o de tu persona.
- Recuerda que el logotipo puede ser opcional, se emplea básicamente en las tarjetas de presentación de tipo comercial.

#### **Que NO debe hacerse con una tarjeta de presentación.**

- No debemos saturar la tarjeta de presentación con información irrelevante, como ofertas o largas listas de servicios.
- $\checkmark$  NO escribas a mano tus datos.
- NO las imprimas en impresoras de inyección de tinta se ven de mala calidad. Tampoco uses sellos para poner tu nombre ya que dan muy mal aspecto.